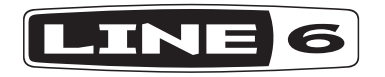

# **AMPLIFi** TT

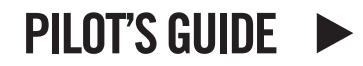

**MANUEL DE PILOTAGE PILOTENHANDBUCH PILOTENHANDBOEK MANUAL DEL PILOTO 取扱説明書**

**Please Note: Line 6 and AMPLIFi are trademarks of Line 6, Inc., registered in the U.S. and other countries. FBV is a trademark of Line 6, Inc. All rights reserved. Apple, Mac, iPod touch, iPhone and iPad are trademarks of Apple, Inc. registered in the U.S. and other countries. App Store is a service mark of Apple, Inc. Apple is not responsible for the operation of this device or its compliance with safety and regulatory standards. iOS is a trademark of Cisco in the U.S. and other countries. The Bluetooth word mark and logos are registered trademarks owned by Bluetooth SIG, Inc. and any use of such marks by Line 6 is under license. Android and Google Play are trademarks of Google, Inc. Windows is a trademark of Microsoft Corp. registered in the U.S. and other countries.** 

# **PLUG YOUR GUITAR INTO MORE OF YOUR LIFE.**

**AMPLIFi® TT** transforms any room into a jam space. With it you can turn any speaker system into a guitar amp, stream your music library & jam tracks using Bluetooth® wireless technology, then launch the included *AMPLIFi Remote* iOS and Android™ app to jam. Please see ["AMPLIFi](#page-6-0)  [Remote Mobile Application" on page 7](#page-6-0).

**AMPLIFi TT** delivers GREAT TONE INSTANTLY. Pick a song from your music library and get a matched guitar tone automatically. You can access thousands of tones from the cloud then rate and share tones with the AMPLIFi online community of guitarists.

**AMPLIFi TT** features OVER 200 AMPS AND EFFECTS. Dial in your signature sound visually on your mobile device with the award winning Line 6 modeling used on hundreds of hit records. Once you've got your tone perfectly dialed in, record your guitar to your Mac or PC over USB.

#### **AMPLIFi TT Features:**

- High-performance tabletop guitar amp modeler and multieffect processor
- Bluetooth streaming audio device (compatible with iOS, Android, and Mac or PC)
- USB connection for direct recording to Mac and PC

#### **AMPLIFi Remote App:**

- Wirelessly control and deep edit every aspect of your guitar rig
- Automatic Tone Matching instantly delivers tones that match your music library selection
- • Create, share, download and rate unlimited tones with the AMPLIFi community
- • Compatible with Apple iPad, iPhone, and iPod touch devices running iOS v9.0 or later and Android devices running OS v4.2 or later.

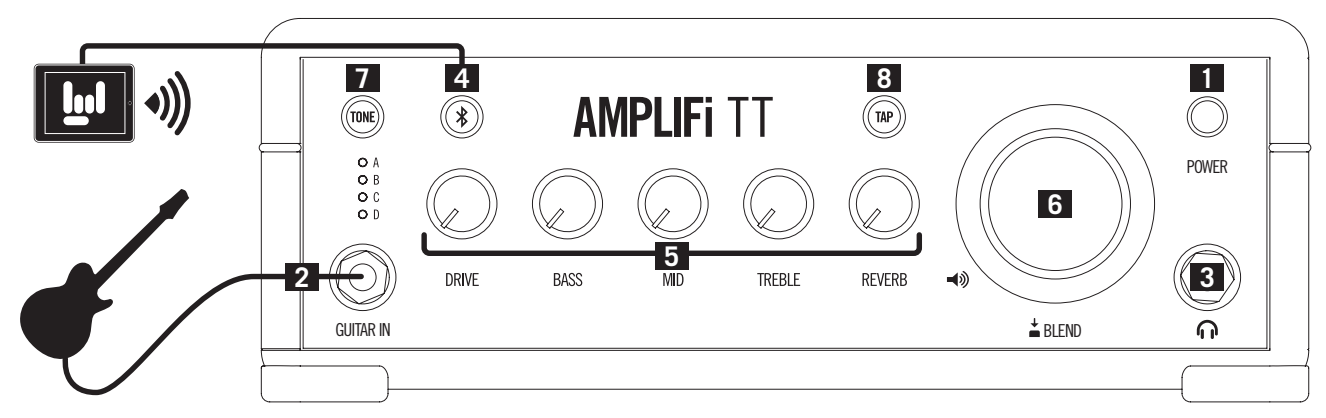

## **Top Panel Controls**

- **1. Power Switch** Turn on the power with this push-button switch.
- **2. Guitar Input** Plug in your 1/4 inch guitar cable here. Run the AMPLIFi amp in standalone mode or with the *AMPLIFi Remote* app.
- **3. Headphones** Plug in your 1/4 inch stereo headphones cable here. Headphone volume is controlled by the Master Volume knob.
- **4. Bluetooth Pairing Button** Using Bluetooth, your **AMPLIFi TT** will communicate wirelessly with your iOS or Android device. Before you run the *AMPLIFi Remote* app, set up Bluetooth with your mobile device as follows:
	- Enter Pairing Mode on your **AMPLIFi TT** by pressing its Bluetooth button - it will flash.
	- Enter Bluetooth Pairing Mode within the Settings of your iOS device, or open the Bluetooth Settings menu on your Android device.
	- Your **AMPLIFI TT** device's unique name will appear on your iOS device. Android users may need to select "Scan for Devices" to refresh the list of available Bluetooth devices.
	- • Select your **AMPLIFi TT** device's unique name to establish the connection - this completes the pairing configuration and you are ready for wireless operation!

It is also possible to use your Mac or PC computer's Bluetooth connection (if so equipped) to stream the computer's audio playback wirelessly to **AMPLIFi TT**. First enter Pairing Mode on your **AMPLIFi TT** by pressing its Bluetooth button so that it is flashing, then configure your computer as follows:

- • **On a Mac** Go to the **Applications > System Preferences > Bluetooth** window, turn Bluetooth on and the computer will scan for devices. Once it finds and lists your **AMPLIFi TT** device's unique name, click on the "Pair" button in the window to establish the connection.
- • **On a PC** Click the **Start** button and go to the **Settings > Devices > Bluetooth** window, turn Bluetooth on and the computer will scan for devices. Once it finds and lists your **AMPLIFi TT** device's unique name, click on the "Ready to Pair" item in the window to establish the connection.

**5. Tone Controls -** When using *AMPLIFi Remote* with your iOS device, all Tone adjustments can be made using the app Editor. You can also tweak your guitar sound manually with these onboard Tone controls:

**DRIVE:** Adjusts the current amp model's Drive level.

**BASS, MID, TREBLE:** Adjusts the Bass, Mid and Treble levels for the current amp model's tone stack.

**REVERB:** Adjusts the Reverb level for the current preset.

**6. Master Volume Knob -** This big knob controls the overall output level of your **AMPLIFi TT**. It also has a **Secondary Function** of adjusting your guitar level relative to the overall audio mix. This can be useful when you're jamming to a track and your guitar level is too soft or too loud.

To achieve a good balance, simply press the Master Volume knob to activate its Secondary Function, then set your guitar level as desired. After 5 seconds, the knob reverts to Master Volume control.

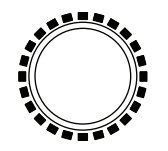

*Master Volume LED RIng*

 **Master Volume LED Ring -** The ring of LEDs surrounding the Master Volume knob lights up in various ways, depending on the current parameter being adjusted, as follows:

- **Master Volume:** LEDs are lit red to indicate Master Volume level.
- Guitar Level: when the Secondary Function is activated via knob press, all LEDs are lit white; as your guitar level is adjusted, LEDs are lit white.
- **Tone Controls:** when an individual Tone Control is adjusted, the saved level is indicated in red; all other LEDs are lit white to display the current level as you turn the knob.

**7. TONE Preset Select Button -** There are 4 onboard presets stored in the **AMPLIFi TT** device's internal memory: Presets **A**, **B**, **C** & **D**. These can be overwritten at any time, replaced by up to 4 **Favorite** presets.

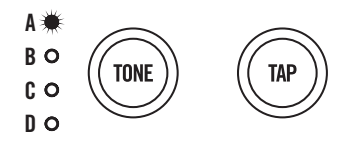

*TONE Preset Select and TAP Tempo Buttons*

**To Recall a Preset:** Press the Preset Select Button repeatedly to cycle through the **A**, **B**, **C** and **D** Presets. The white LEDs will indicate your current selection.

#### **To Save a Favorite Preset:**

- Press and hold the Preset Select Button: Preset A's LED will flash.
- Press the button repeatedly to cycle through the preset slots.
- When the desired preset slot is selected, press and hold the Preset Select Button for 2 seconds.
- Your preset will be saved as a Favorite in the selected slot.

*NOTE:* Preset saving on the **AMPLIFi TT** is temporarily disabled whenever there is an active Bluetooth connection with an iOS or Android device with the *AMPLIFi Remote* app in use.

**8. TAP Tempo Button -** Pressing the **TAP Tempo** button a few times sets the tempo of delays and other FX that have a Tap Tempo feature.

*NOTE:* This button will flash in time with the tempo of the currently loaded preset.

**Tuner Mode -** Press and hold the **TAP** button for a few seconds to enter **Tuner Mode**. When you play a note on your guitar, the tuner will detect it automatically. LEDs light up to the left center of the LED ring when your note is flat, and to the right of center when it's sharp. When the top center LED is lit, your note is in tune. Touch any knob or button to exit Tuner Mode.

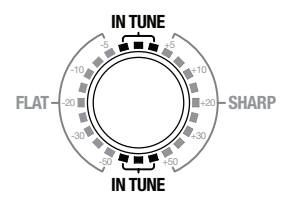

 *Tuner LED Indicators*

### **Rear Panel Connections**

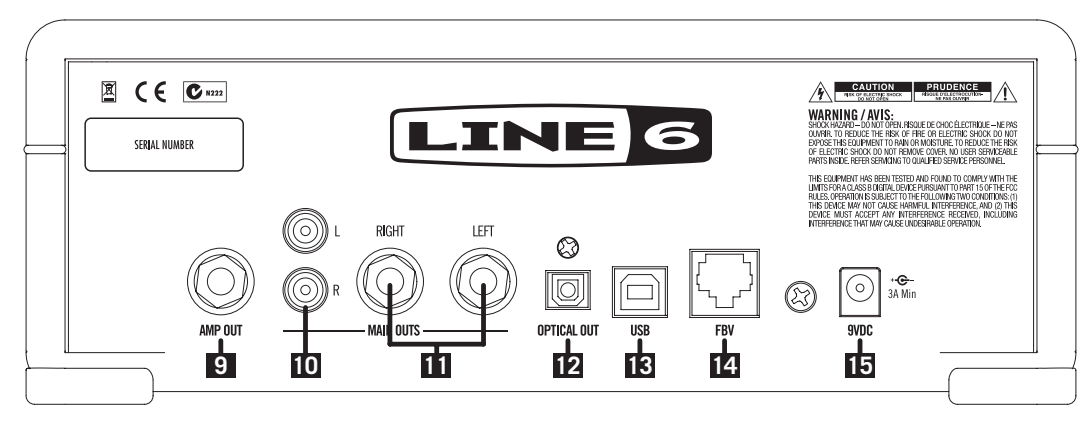

**9. Amp Out -** The Amp Out provides a 1/4 inch mono output of guitar processed with amp modeling and effects and optimized for connecting to the input of a guitar amp. Bluetooth audio is not sent to the Amp Out.

**Using Main Outs & Amp Out Together -** Only Bluetooth audio will be present at the Main Outs when the Amp Out jack is connected.

- **10. RCA Main Outs** The RCA Main Outs provide full range audio, sending out a mix of processed guitar and any Bluetooth audio that may be streaming to the unit. Plug RCA cables to the RCA Main Outs to connect to any number of destinations, such as a home stereo or portable speaker system.
- **11. 1/4 inch Main Outs** The 1/4 inch Main Outs also provide full range audio, sending out a mix of processed guitar and any Bluetooth audio that may be streaming to the unit. Plug 1/4 inch cables into these outputs to connect to a destination with 1/4 inch inputs, such as a mixing console, PA or powered monitors.
- **12. Optical Out** The Optical Out provides a 48kHz S/PDIF digital mix of processed guitar and any Bluetooth audio that may be streaming to the unit. Plug an optical cable into this output to connect to any number of destinations, such as a home theater receiver or soundbar.
- **13. USB Input** Connect to a Mac or PC USB port to use **AMPLIFi TT** as a stereo in-out USB audio interface for recording or playback with your audio and multimedia applications.\* USB connectivity is also the recommended way to perform AMPLIFi firmware updates with *Line 6 Updater* (please see ["AMPLIFi Firmware Updates" on page](#page-6-1)  [7](#page-6-1)).
	- *\*NOTE:* Before connecting to a Windows based computer, you'll need to first download and install the latest AMPLIFi USB Device Driver, available from [http://line6.com/software.](http://line6.com/software) (No driver installation is necessary for Mac computers.)
- **14. FBV™ Input** Plug in a Line 6 FBV 3, FBV Shortboard MkII or FBV Express MkII here. The following functionality is supported:
	- • Preset **A B C D** select
	- Tap Tempo and Tuner
	- Expression pedal control of assigned parameters
	- Turn individual effects on and off within a preset (available with FBV 3 and FBV Shortboard MkII only)\*
	- Access and switch between 25 built-in preset banks
- *\*NOTE:* As of this writing, FBV 3 footswitch LEDs illuminate in red (the FBV 3 assignable, multi-color LED feature is not currently supported for AMPLIFi devices).
- **15. Power Supply Input** Only use a Line 6 9VDC Power Supply here to power the unit.

# <span id="page-6-0"></span>**AMPLIFi Remote Mobile Application**

The free Line 6 *AMPLIFi Remote* mobile app is available for iOS and Android devices. To get the latest version:

- For the iOS application please visit the Apple App Store.
- • **For the Android application** please visit the Google Play™ store.
- *NOTE:* For details on using the *AMPLIFi Remote* app, please download the *AMPLIFi Remote Pilot's Guide*, available from <http://line6.com/support/manuals/>

*TIP:* While you're online, don't forget to register your **AMPLIFi TT!** 

# <span id="page-6-1"></span>**AMPLIFi Firmware Updates**

For optimal performance, always run the latest firmware in your **AMPLIFi TT**. Your *AMPLIFi Remote* application will inform you whenever a firmware update is available, so you'll always know you have the latest version!

While a firmware update is possible via your iOS or Android device, completion may take up to one hour due to the limited connectivity speed of Bluetooth. We highly recommend using the *Line 6 Updater*  application for Mac and PC computers (available from [http://line6.com/](http://line6.com/software) [software\)](http://line6.com/software). It is a free download, contains all instructions for successful firmware updates, and best of all, completes the update in just a few minutes.